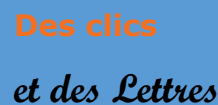

 **pour aider à…**

#### **1- Présentation de l'application de l'outil :**

**H5P** est un outil numérique qui vous permet de créer des exercices interactifs de forme variée.

Il peut être utilisé à partir du site internet mais est,

aussi et surtout, intégré directement dans l'ENT via Moodle. Parmi les exerciseurs

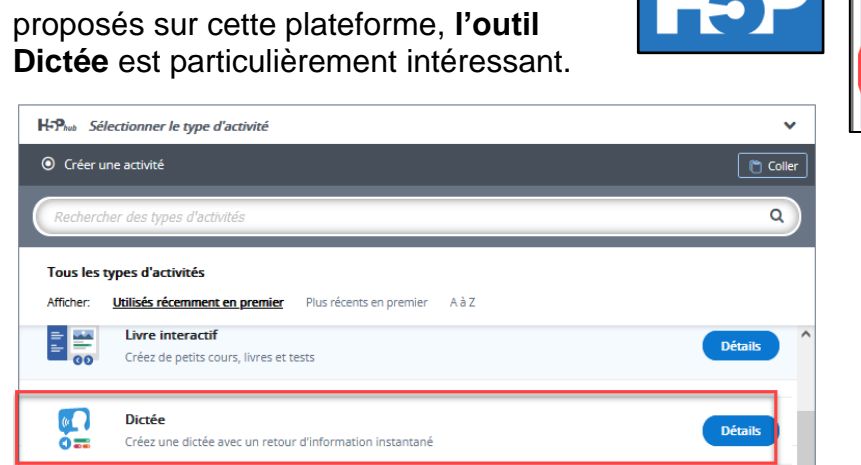

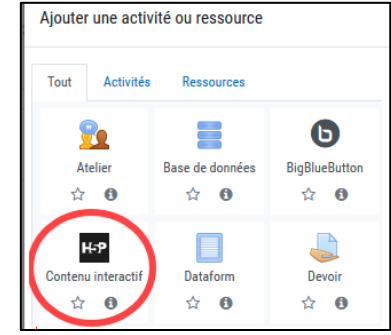

#### **2 – Dictée sur H5P : Quelles possibilités et quels avantages** ?

Avec l'outil **Dictée de H5P,** vous pouvez créer très facilement des dictées interactives. Vous avez ainsi la liberté de choisir un texte de support en lien avec la séquence étudiée en classe.

Vous avez également la possibilité de proposer une lecture de la totalité du texte avant que l'élève ne commence l'exercice ou de proposer un phrasé plus lent, hachuré, comme en situation réelle.

La mise à disposition du support audio est très intuitive et ne nécessite pas de passer par des logiciels comme Audacity. Vous pouvez charger un fichier préexistant ou enregistrer directement, via l'exerciseur, au moment où vous construisez votre exercice, ce qui est un gain de temps considérable.

Avec dictée de H5P vous avez une grande liberté dans le paramétrage des erreurs : si vous l'utilisez de façon formative, l'élève peut être autorisé à recommencer autant de fois qu'il le souhaite, s'il s'agit d'une évaluation sommative, vous pouvez n'autoriser qu'un seul essai.

#### **3 – Dictée sur H5P, quel(s) point(s) de vigilance ?**

H5P affiche le nombre total de faute dans l'ensemble de la dictée et non phrase par phrase. De ce fait, lorsque la dictée est longue, l'élève peut difficilement identifier une zone d'erreur (sauf les élèves les plus à l'aise en orthographe).

Néanmoins, il existe une façon simple de parer à cet inconvénient : il suffit de créer plusieurs H5P dans la même section Moodle. Ainsi, chaque phrase devient un exercice à part entière (cela peut-être utile pour proposer de la différenciation).

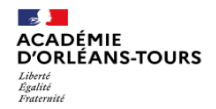

- **4 – Précisions matérielles :**
	- I- Rechercher l'outil dictée de H5P :
		- Entrer dans votre **ENT** et cliquez sur **Moodle**.
		- Lors de la création d'une activité, choisir **H5P**.
		- Descendre en bas de page et dérouler le menu jusqu'à l'exercice : **Dictée**
		- *(Il n'est pas nécessaire de compléter la description de l'activité).*

Descendre en bas de page, indiquer le titre de votre exercice et la description de la tâche (c'est-à-dire la consigne).

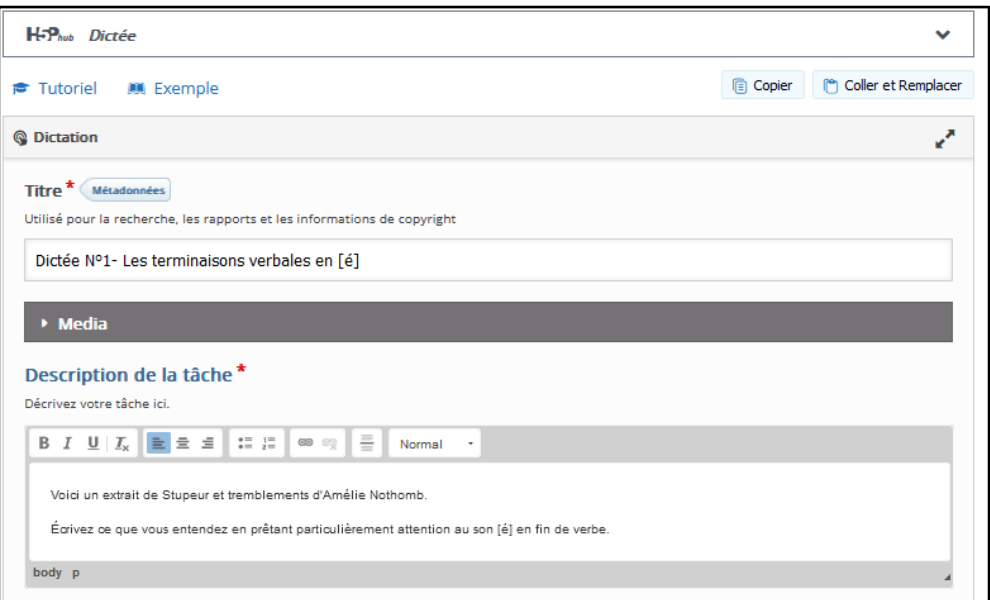

### II- Créer une dictée :

**O** Insérer un commentaire, une information complémentaire est possible dans la partie description de votre première phrase.

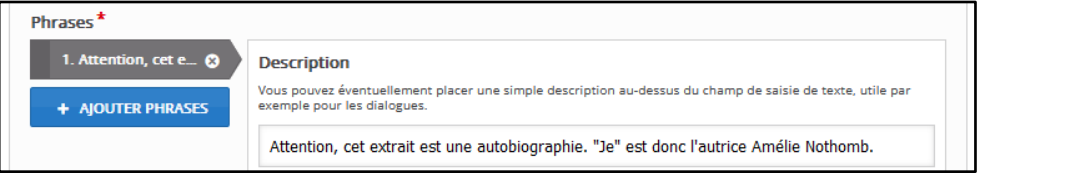

Echantillon sonore\*

 $\pm$ 

Phrase prononcée en vitesse normale

ou

**8** H5P offre la possibilité d'insérer deux documents audio par phrase d'exercice :

- une lecture à vitesse normale ;
- une lecture ralentie,

découpée en unités grammaticales.

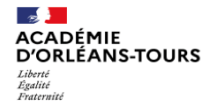

**Echantillon sonore lent** 

 $\pm$ 

Phrase prononcée à vitesse lente

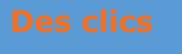

 **et des Lettres pour aider à…**

**8** Ajouter un audio :

Première méthode : ajouter un enregistrement audio à partir de votre PC.

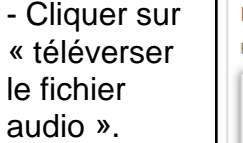

- Indiquer le fichier source puis cliquer sur « insérer ».

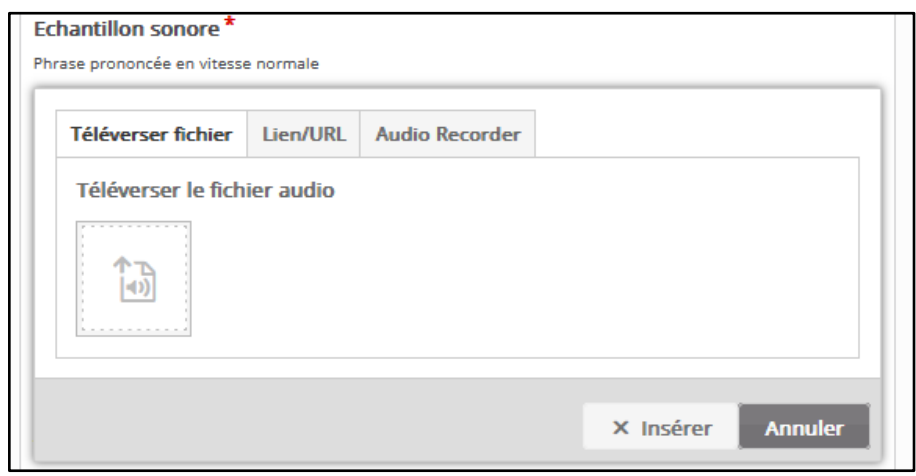

Deuxième méthode :

- Enregistrer directement votre voix grâce à l'enregistreur intégré.
- Cliquer sur « Audio recorder ». Cliquer sur le bouton rouge pour enregistrer votre voix.
- Écouter le rendu de cet enregistrement, recommencer si nécessaire puis cliquer sur le bouton « insérer ».

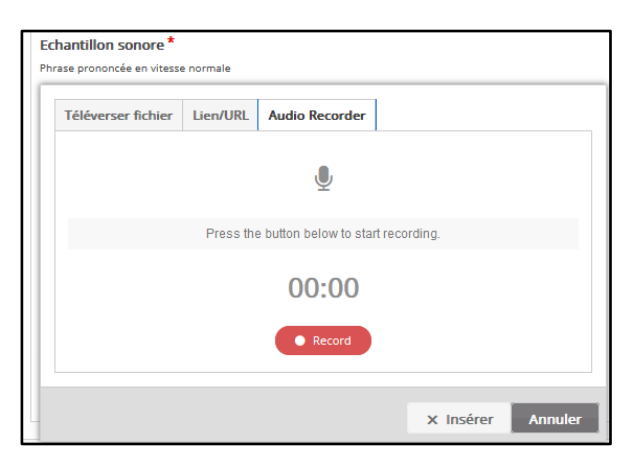

#### Noter la phrase attendue dans l'espace « Texte » afin de permettre la correction de l'exercice.

#### Texte<sup>\*</sup>

Texte qui doit être écrit. Vous pouvez ajouter des orthographes alternatives à un mot en ajoutant une ligne verticale (|) derrière, suivie d'une alternative.

Le 8 janvier 1990, l'ascenseur me cracha au dernier étage de l'immeuble Yumimoto.

Paramétrer l'exercice selon vos objectifs (formatifs ou sommatifs).

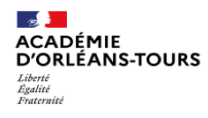

 **et des Lettres pour aider à…**

## III- Paramétrer l'exercice :

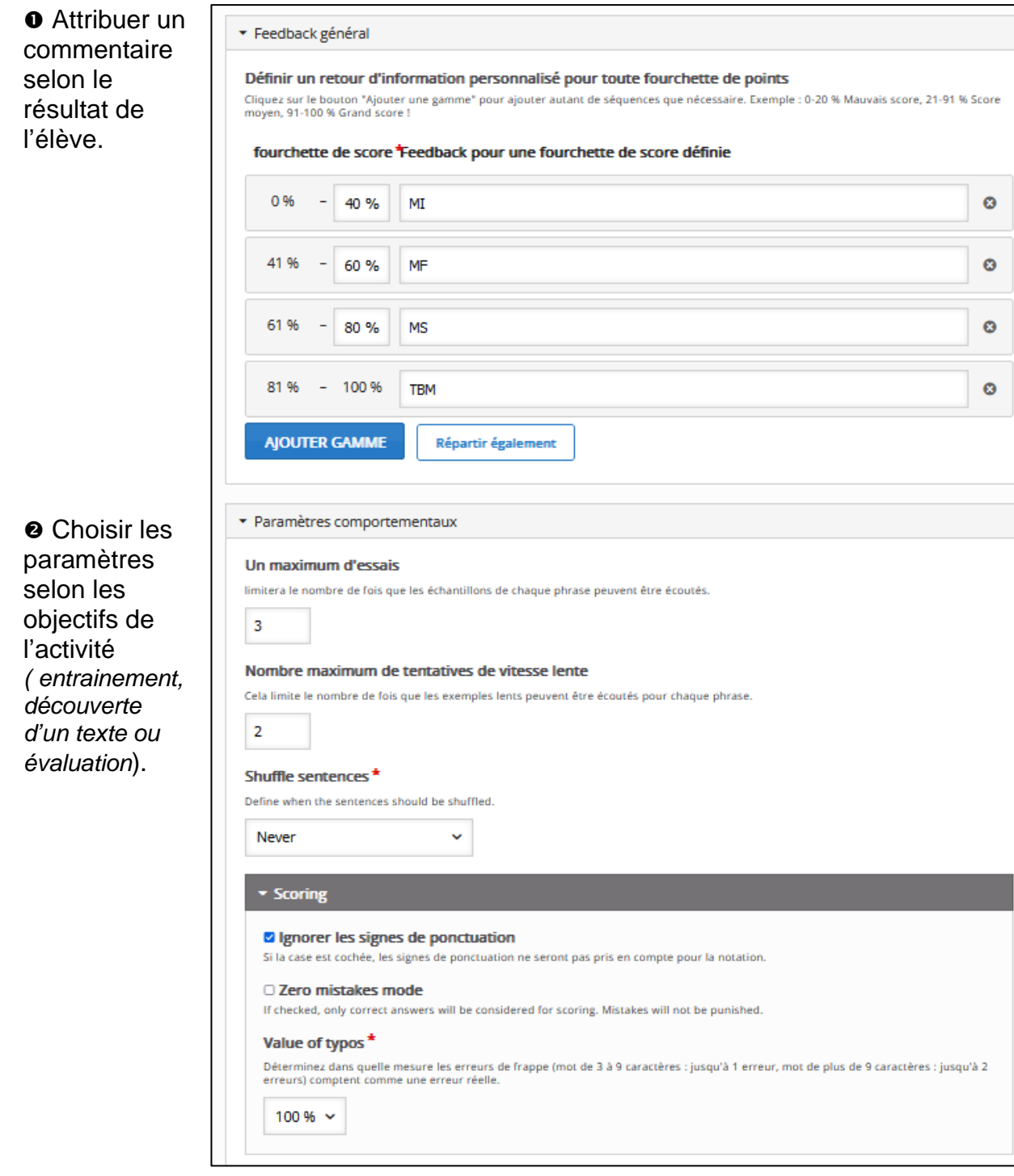

Enregistrer l'activité pour qu'elle apparaisse dans Moodle.

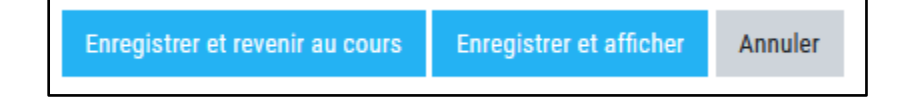

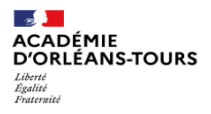

# **Créer une dictée interactive avec H5P**

 **pour aider à…**

 **et des Lettres**

#### **5- Exemple d'utilisation :**

En troisième a été mise en place une dictée préparée hebdomadaire.

L'objectif grammatical de la semaine est indiqué aux élèves en amont, afin qu'ils puissent réviser la règle correspondante.

Les élèves s'entrainent seuls, à la maison. Ils peuvent poser des questions via la messagerie Pronote s'ils ne comprennent pas certaines corrections.

A la fin de la semaine, la dictée est faite en classe et les élèves doivent répondre à trois questions pour justifier des accords difficiles.

Ce dispositif permet de rendre les élèves plus autonomes

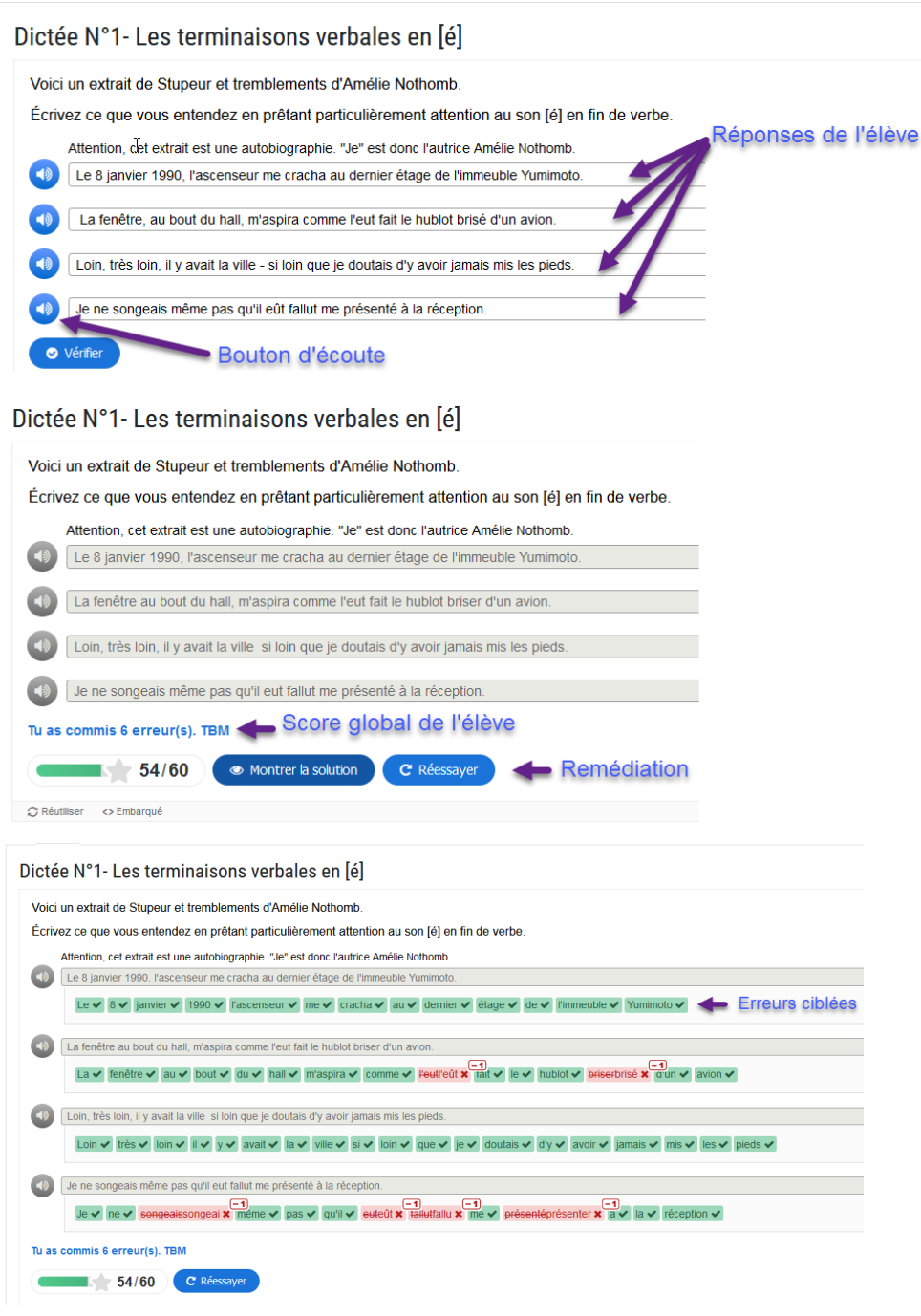

#### **6 – Envie d'aller plus loin ? Besoin d'aide ?**

**-** [Tutoriel](https://view.genial.ly/60740588c23eff0d865fe11f/presentation-digipad-tutos) H5P Dictée de Chantal Desrosiers [https://www.youtube.com/watch?v=ORUmZgu\\_hNo](https://www.youtube.com/watch?v=ORUmZgu_hNo)

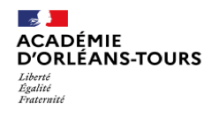